# **Using Worksheets**

As you have probably noticed Microsoft Excel provides a number of worksheets at the bottom of the screen. In fact, a workbook (file) can have up to 256 worksheets. Each worksheet is a separate spreadsheet and when you save a workbook all its worksheets are saved with it. This means that large spreadsheets can be split up into smaller sections with each section placed in a separate worksheet. To illustrate the use of worksheets we will create paysheets for three employees of a used car business on separate worksheets.

#### Loading a Prepared File

The first paysheet has been prepared for you and it needs to be loaded from the EXCEL SUPPORT FILES.

- 1 Close the current file.
- 2 Display the FILE menu and select OPEN (or click on the OPEN button in the STANDARD *Tool Bar*).
- 3 Access the EXCEL SUPPORT FILES folder and open the CHAPTER 6 folder.
- 4 Load the PAYSHEET file. Select YES to the READ-ONLY dialogue box. The worksheet shows the weekly pay advice information for the manager of the business.

## Saving the Workbook

- 1 Display the FILE menu and select SAVE AS to display the SAVE AS dialogue box.
- 2 On the Windows system click on the TOOLS button and select GENERAL OPTIONS. On the Macintosh system display the Edit menu and select PREFERENCES.
- 3 Turn off READ-ONLY RECOMMENDED and select OK to return to the SAVE AS dialogue box.
- 4 Access your STORAGE folder and save the workbook as:

**PAYSHEET** 

NOTE: All worksheets are saved when you save the workbook.

#### Naming a Worksheet

When using worksheets it is always a good idea to name each sheet so that you know what information is contained in that sheet. At the moment the first worksheet is called SHEET1.

1 Display the FORMAT menu, highlight SHEET and select RENAME.

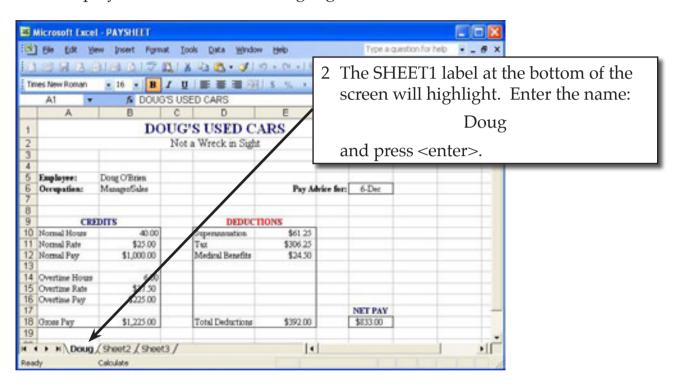

NOTE: If you prefer, you can double click on a sheet label to highlight it then enter the new name.

#### Copying Data to a New Worksheet

We can copy the information in Doug's worksheet to a new worksheet and then modify it for the second employee.

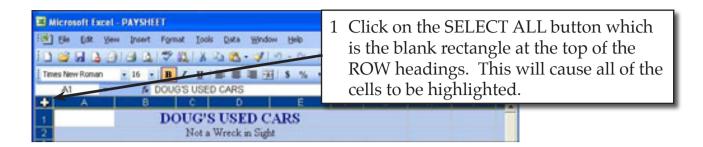

NOTE: We could just highlight the table, but SELECT ALL is easier.

2 Display the EDIT menu and select COPY to copy the cells to the clipboard (the computer's memory).

NOTE: You can also press CTRL+C on the Windows system or **C**+C on the Macintosh to copy cells. Or you can use the COPY button in the STANDARD *Tool Bar* or the SHORTCUT menu.

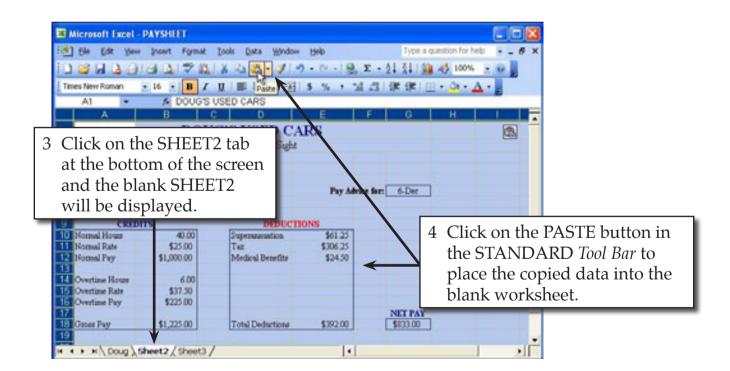

NOTE: You can also press CTRL+V on the Windows system or **\$\delta\$**+V on the Macintosh to paste cells. Or you can use PASTE from the EDIT or SHORTCUT menus.

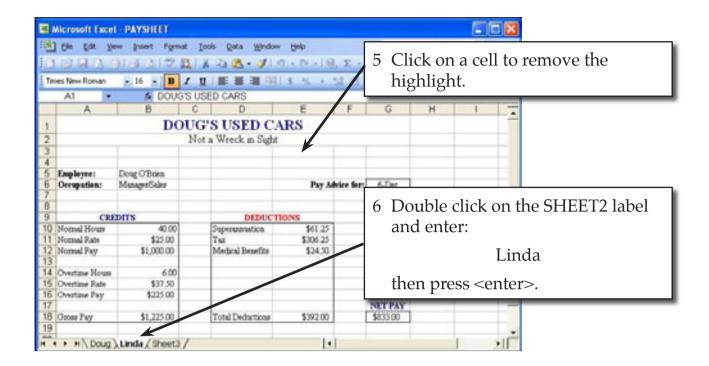

### **Changing the Data in the New Worksheet**

We need to change the data in the second sheet for the second employee.

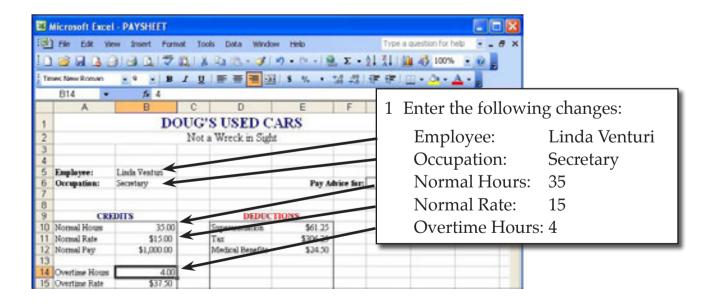